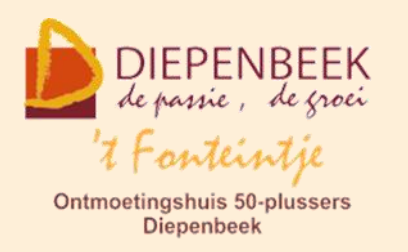

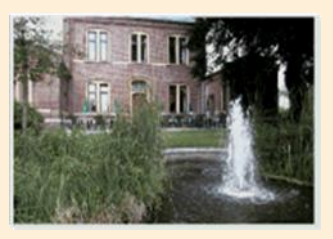

Gemeenschapscentrum De Plak

Servaasplein 14

tel:011 491 900

# Website: [https://fonteintje-diepenbeek.be](https://fonteintje-diepenbeek.be/)

# *e-mailkrantje maart 2024*

# *Laatste computercursus werkjaar 2023-2024 start op 16 april*

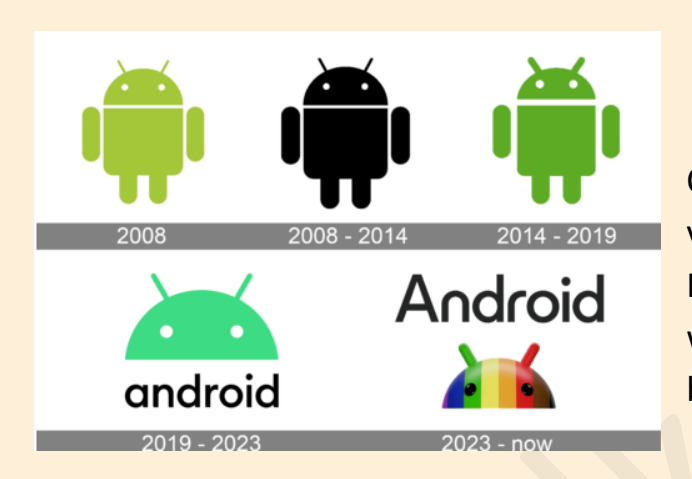

Op 16 april start onze laatste cursus van het werkjaar, nl Android. Inschrijven voor deze cursus kan nog want er zijn nog enkele plaatsen beschikbaar.

Jullie kunnen ook nog terecht in 't Fonteintje tot eind mei voor de Windows helpdesks en op de in de tabel vermelde data voor de Android en Apple Cafés.

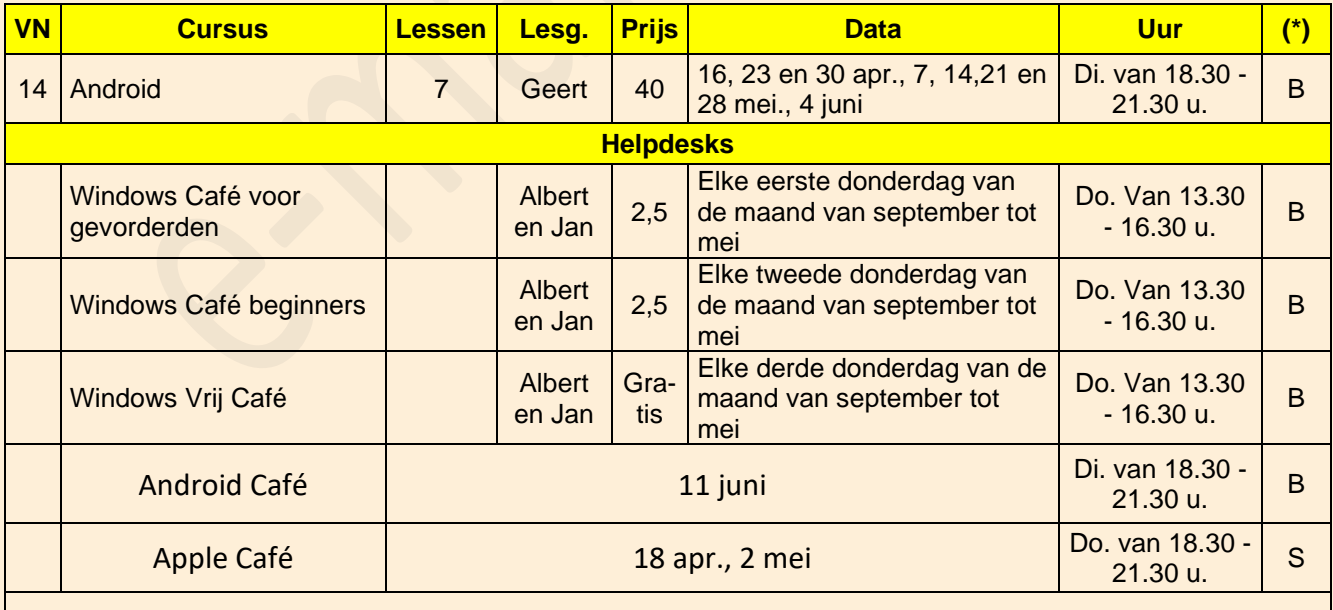

**1**

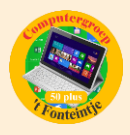

**(\*)**

- B: Beukenzaal
- S: Sequoiazaal
- E: Eikenzaal

Meer informatie kan je vinden op de website van 't Fonteintje via volgende link: <https://fonteintje-diepenbeek.be/computer/helpdesk.php>

# *Wanneer, waar en hoe inschrijven?*

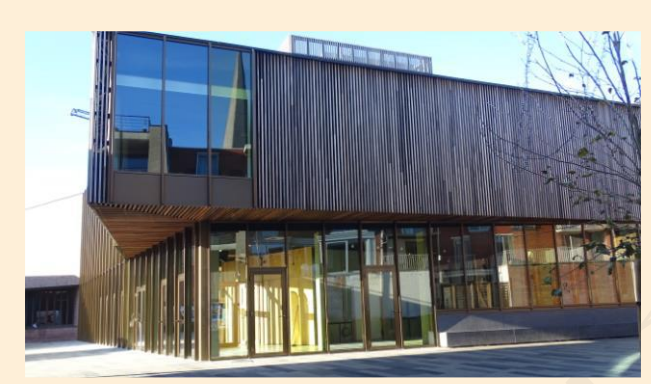

Inschrijven kan aan het vrijetijdsloket in het gemeenschapscentrum 'De Plak', Servaasplein 14. Telefonisch reserveren kan via het nummer 011-49 19 00.

Er kan ook online ingeschreven worden via de gemeentelijke website:

<https://diepenbeek.kwandoo.com/activity/indexNoCredit>

*Met continuïteit op meerdere Apple apparaten werken (Bijdrage van Piet Delsupehe)*

# **Heb je al eens gehoord van Handoff, Airplay of Airdrop?**

Met Continuïteit kun je bv. je Mac gebruiken en naadloos overschakelen naar een ander Apple-apparaat om daar verder te werken met waar je mee bezig was. Je kan niet alleen naadloos schakelen tussen je eigen apparaten, je kan ook documenten of informatie delen met derden.

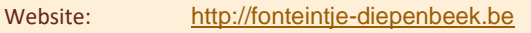

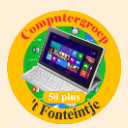

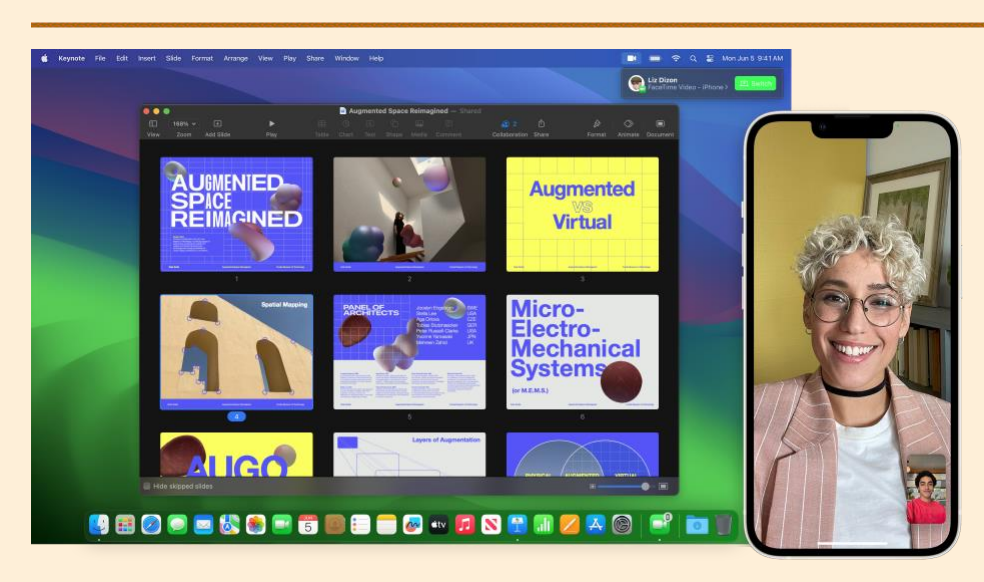

Om de voorzieningen van Continuïteit te kunnen gebruiken, zorg je ervoor dat je op al je eigen apparaten [met dezelfde Apple ID bent ingelogd.](https://support.apple.com/nl-be/guide/mac-help/aside/glos0159e54b/14.0/mac/14.0) Bovendien moeten wifi en Bluetooth® op alle apparaten zijn ingeschakeld en moeten de apparaten up-to-date zijn. Zie het Apple Support-artikel [Systeemvereisten voor Continuïteit](https://support.apple.com/HT204689)  [op Mac, iPhone, iPad en Apple Watch](https://support.apple.com/HT204689).

#### **AirDrop**

Met AirDrop kun je snel en gewoon draadloos foto's, video's, contactpersonen en allerlei andere dingen delen met mensen bij jou in de buurt. Het delen van informatie of documenten van en naar een andere iPad, iPhone, iPod touch of Mac wordt zo een kwestie van even slepen en neerzetten of de deelknop te gebruiken. Zie [Bestanden op de Mac via AirDrop versturen naar apparaten in de](https://support.apple.com/nl-be/guide/mac-help/mh35868/14.0/mac/14.0)  [buurt.](https://support.apple.com/nl-be/guide/mac-help/mh35868/14.0/mac/14.0) Dit kan op dezelfde manier vanaf een iPhone, iPad of iPod touch.

#### **AirPlay**

Je kunt materiaal van elk Apple apparaat delen, afspelen of presenteren op het scherm van andere Apple-toestellen of andere Airservers zoals beeldschermen of projectoren. Zie [De Mac configureren als AirPlay-ontvanger.](https://support.apple.com/nl-be/guide/mac-help/mchleee00ec8/14.0/mac/14.0) Dit kan ook en op dezelfde manier vanop een iPhone, iPad, iPod touch.

#### **Handoff**

Je kunt op het ene apparaat beginnen aan een document, e-mail of bericht en vervolgens op het andere apparaat verdergaan waar je was gebleven. Handoff werkt onder andere met de apps Mail, Safari, Kaarten, Berichten, Herinneringen, Agenda, Contacten, Pages, Numbers en Keynote. Zie [Verder gaan waar je was](https://support.apple.com/nl-be/guide/mac-help/mchl732d3c0a/14.0/mac/14.0)  [gebleven met Handoff.](https://support.apple.com/nl-be/guide/mac-help/mchl732d3c0a/14.0/mac/14.0)

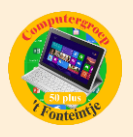

# **Automatische ontgrendeling en goedkeuring geven met de Apple Watch**

Je kunt je Apple Watch of je iPhone gebruiken om je Mac te ontgrendelen of om authenticatieverzoeken van je Mac goed te keuren zonder dat je een wachtwoord hoeft in te voeren. Zie [Je Mac ontgrendelen en verzoeken goedkeuren met je](https://support.apple.com/nl-be/guide/mac-help/mchl4f800a42/14.0/mac/14.0)  [Apple Watch.](https://support.apple.com/nl-be/guide/mac-help/mchl4f800a42/14.0/mac/14.0)

# **Continuïteitscamera**

Je kunt [je iPhone als webcam gebruiken op de Mac](https://support.apple.com/nl-be/guide/mac-help/mchl77879b8a/14.0/mac/14.0) of [een foto of scan van een](https://support.apple.com/nl-be/guide/mac-help/mchl9aebdc99/14.0/mac/14.0)  [document make](https://support.apple.com/nl-be/guide/mac-help/mchl9aebdc99/14.0/mac/14.0) met je iPhone of iPad en het resultaat direct weergeven op je Mac. Zie het Apple Support-artikel [Continuïteitscamera: de iPhone gebruiken als](https://support.apple.com/HT213244)  [webcam voor de Mac.](https://support.apple.com/HT213244)

### **Continuïteitsmarkeringen**

Je kunt een pdf of afbeelding die je op je Mac bewerkt, weergeven op een iPhone of iPad in de buurt. Als je er vervolgens op de iPhone of iPad op schrijft of tekent met de markeringsfunctie (of met de Apple Pencil op de iPad), worden die wijzigingen meteen weergegeven op je Mac. Zie [Bestanden annoteren.](https://support.apple.com/nl-be/guide/mac-help/mchl1fd88863/14.0/mac/14.0)

#### **Continuïteitstekening**

Je kunt een tekening maken op je iPhone of iPad en die tekening meteen weergeven op je Mac. Zie [Tekeningen invoegen met Continuïteitstekening.](https://support.apple.com/nl-be/guide/mac-help/mchl74e7c6df/14.0/mac/14.0)

#### **Instant Hotspot**

Geen wifi? Geen probleem. Voor je Mac kan de persoonlijke hotspot op je iPhone of iPad worden gebruikt wanneer de apparaten zich voldoende dicht bij elkaar bevinden. Hiervoor hoef je niets te configureren. Je iPhone of iPad wordt automatisch toegevoegd aan het Wifi-menu op je Mac en je hoeft je telefoon alleen maar te selecteren om de hotspot in te schakelen. Zie [De Mac via een](https://support.apple.com/nl-be/guide/mac-help/mchl7594e36f/14.0/mac/14.0)  [iPhone of iPad verbinden met het internet.](https://support.apple.com/nl-be/guide/mac-help/mchl7594e36f/14.0/mac/14.0) Gelijk welk ander toestel kan eveneens en met een wachtwoord gebruik maken van de persoonlijke hotspot van de iPhone of iPad.

# **Telefoongesprekken**

Als je een telefoongesprek wilt starten of beantwoorden, kun je gewoon je Mac gebruiken in plaats van je iPhone. Je kunt een telefoongesprek starten vanuit FaceTime, Contacten, Safari, Mail, Kaarten, Spotlight en diverse andere apps. Als iemand je belt, zie je een melding. Klik op de melding om het gesprek te beantwoorden. Zie [Telefoneren via FaceTime.](https://support.apple.com/nl-be/guide/facetime/mchl390e9463)

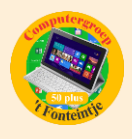

#### **Sidecar**

Als je je iPad als tweede beeldscherm gebruikt, kun je op je iPad dezelfde apps en vensters weergeven als op je Mac, of je werkruimte uitbreiden door andere apps en vensters weer te geven. Zie [Je iPad als tweede beeldscherm voor je Mac](https://support.apple.com/nl-be/guide/mac-help/mchlf3c6f7ae/14.0/mac/14.0)  [gebruiken.](https://support.apple.com/nl-be/guide/mac-help/mchlf3c6f7ae/14.0/mac/14.0)

#### **Sms-berichten**

Je kunt rechtstreeks vanaf je Mac sms- en mms-berichten versturen en ontvangen. Als vrienden je een sms sturen (ongeacht het type telefoon dat zij hebben), kun je op die sms reageren via het apparaat dat het dichtst bij jou in de buurt is. Alle berichten die op je iPhone verschijnen, worden ook op je Mac weergegeven. Zie [Je iPhone configureren voor het ontvangen van sms-berichten.](https://support.apple.com/nl-be/guide/messages/icht8a28bb9a)

### **Universeel klembord (clipboard)**

Je kunt tekst, afbeeldingen, foto's en video's op het ene Apple apparaat kopiëren en het materiaal vervolgens op een ander Apple apparaat plakken. Je kunt bijvoorbeeld een recept in Safari op je Mac kopiëren en het vervolgens plakken in Notities op een iPhone in de buurt. Zie [Kopiëren en plakken tussen apparaten op](https://support.apple.com/nl-be/guide/mac-help/mchl70368996/14.0/mac/14.0)  [je Mac.](https://support.apple.com/nl-be/guide/mac-help/mchl70368996/14.0/mac/14.0)

#### **Universele bediening**

Wanneer de Mac in de buurt is van een andere Mac of iPad, kun je één toetsenbord en trackpad of een aangesloten muis gebruiken om op beide apparaten te werken. Je kunt zelfs materiaal verslepen tussen de apparaten. Zo kun je bijvoorbeeld met de Apple Pencil een tekening maken op de iPad en deze vervolgens naar de Mac slepen om de tekening in Keynote-presentatie op te nemen. Zie [Je Mac en iPad met één toetsenbord en muis bedienen.](https://support.apple.com/nl-be/guide/mac-help/mchl412faecf/14.0/mac/14.0)

# *Uit Apple Support*